# User Guide on Submission of Water Quality Laboratory Results for Licensed Aquatic Facility

For submitting monthly or quarterly or both water quality lab results for your Licensed Aquatic Facility

## Glossary

| S/N | Item                                                              | Pages   |
|-----|-------------------------------------------------------------------|---------|
| 1   | GoBusiness Portal Login                                           | 3 – 4   |
| 2   | Submitting Lab Results for Licensed Aquatic Facility              | 5 – 25  |
| 3   | Pointers on Filling in the Excel Template                         | 26 – 32 |
| 4   | Email Notifications that You may Receive after Submitting Results | 33 – 39 |

#### **GoBusiness Dashboard Link**

https://dashboard.gobusiness.gov.sg/login

#### Welcome to GoBusiness

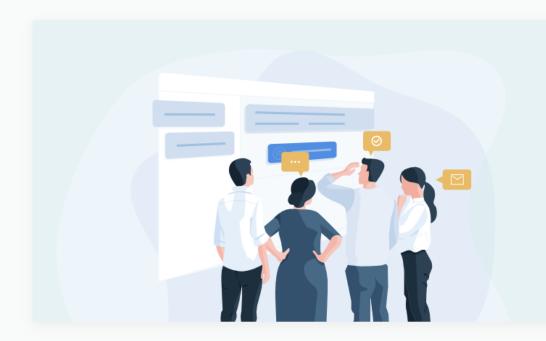

#### Log in to GoBusiness Dashboard

You can apply for and manage licences, and register your business (for Individual Users).

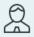

Users with no registered Unique Entity Number (UEN)

Log In for Individual Users

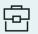

Users with a registered UEN

**Log In for Business Users** 

Need Help? Read our FAQ

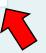

Click on 'Log in for Business Users'

GRANTS

**GEBIZ ALERTS** 

LICENCES

#### **Business Grants Portal**

Apply for and manage grants, previously found on Business Grants Portal.

#### **GeBIZ Alerts**

Subscribe to GeBIZ alerts via email or RSS feed.

#### Food Service Guided Journey

Apply for licences for new F&B businesses

#### GoBusiness Licensing (Legacy)

Starting from April 2022, licences will be moved in stages from GoBusiness Licensing

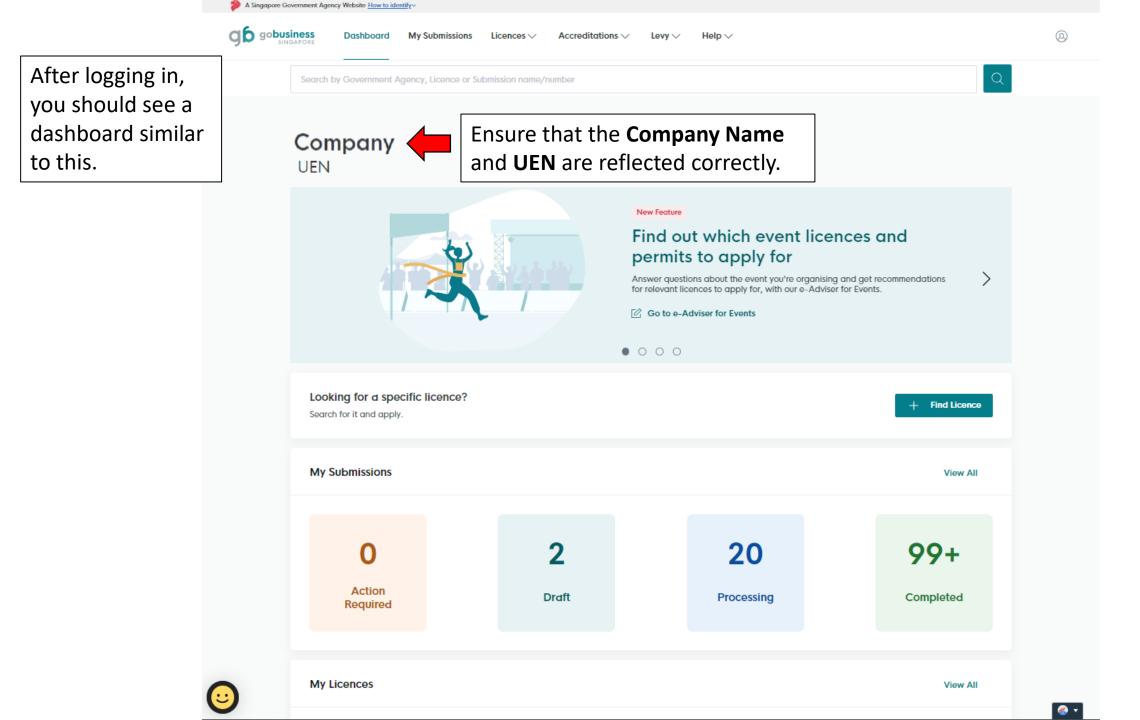

# Submitting Lab Results for Licensed Aquatic Facility

The same steps apply if you are submitting results for your own aquatic facility or submitting on behalf of your client's aquatic facility.

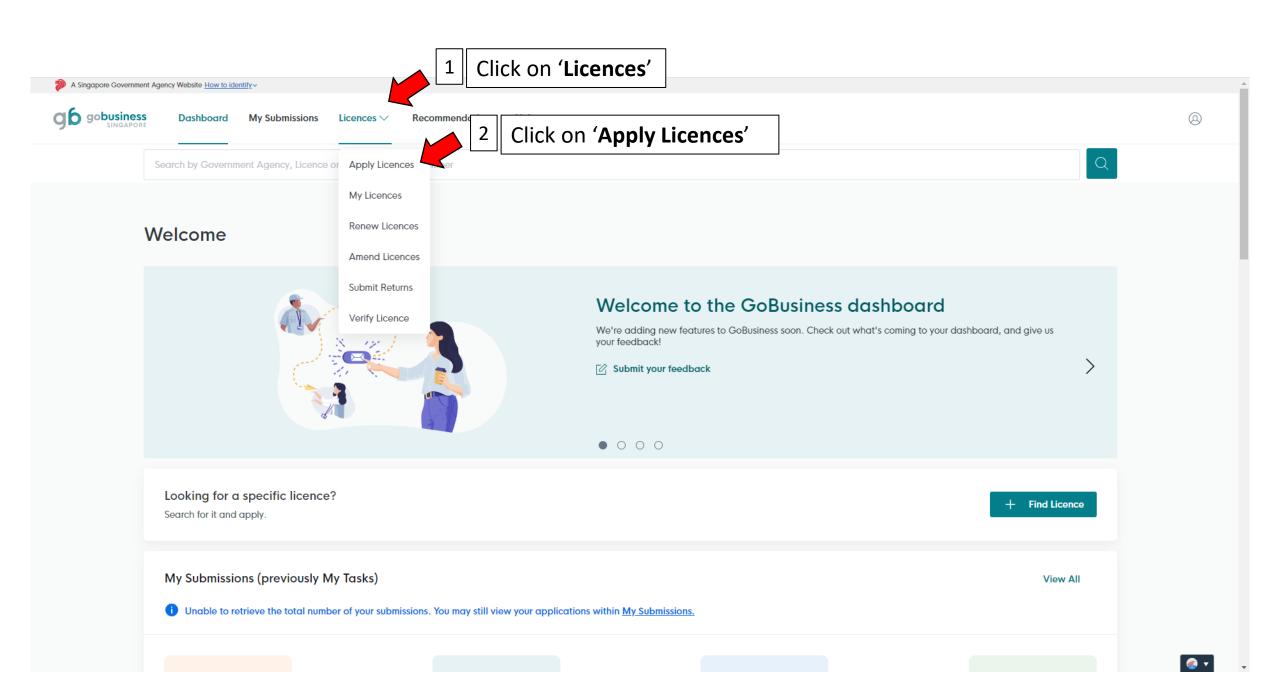

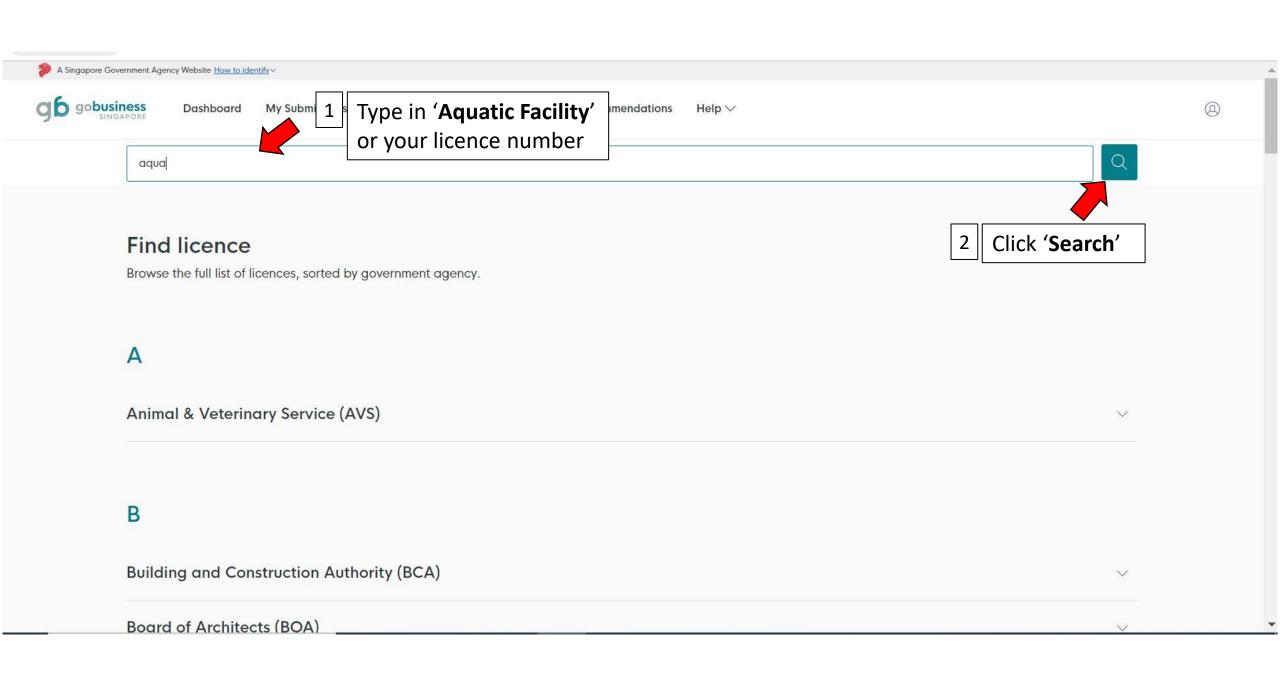

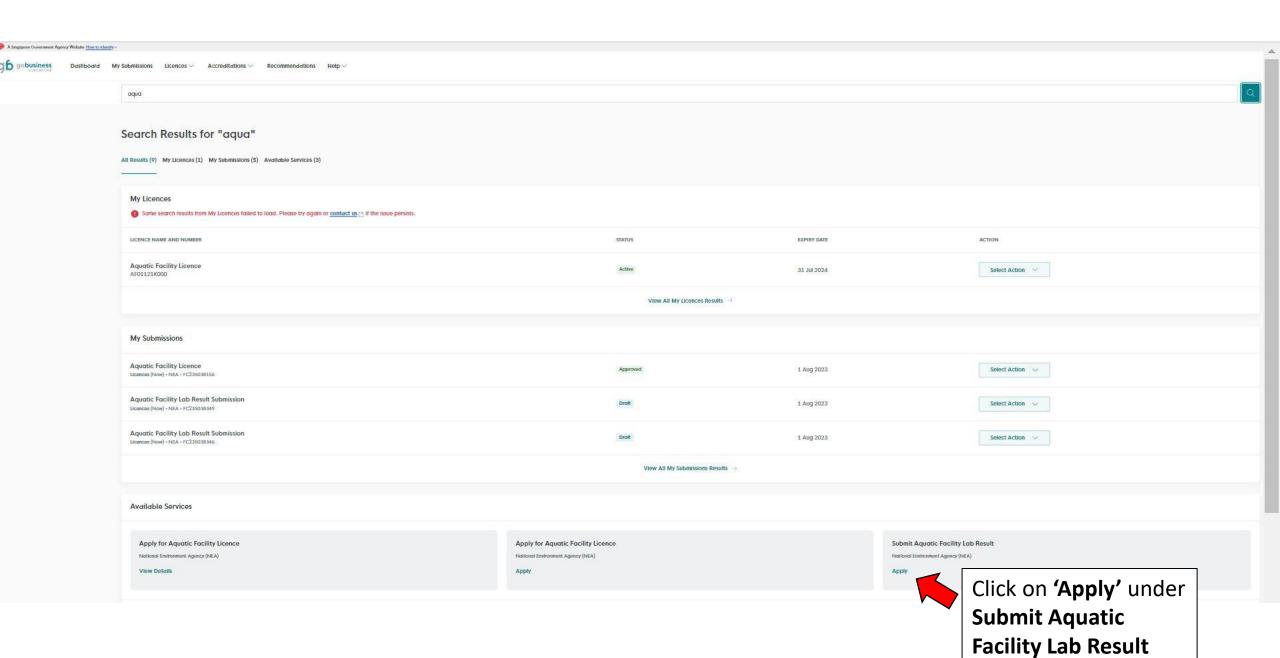

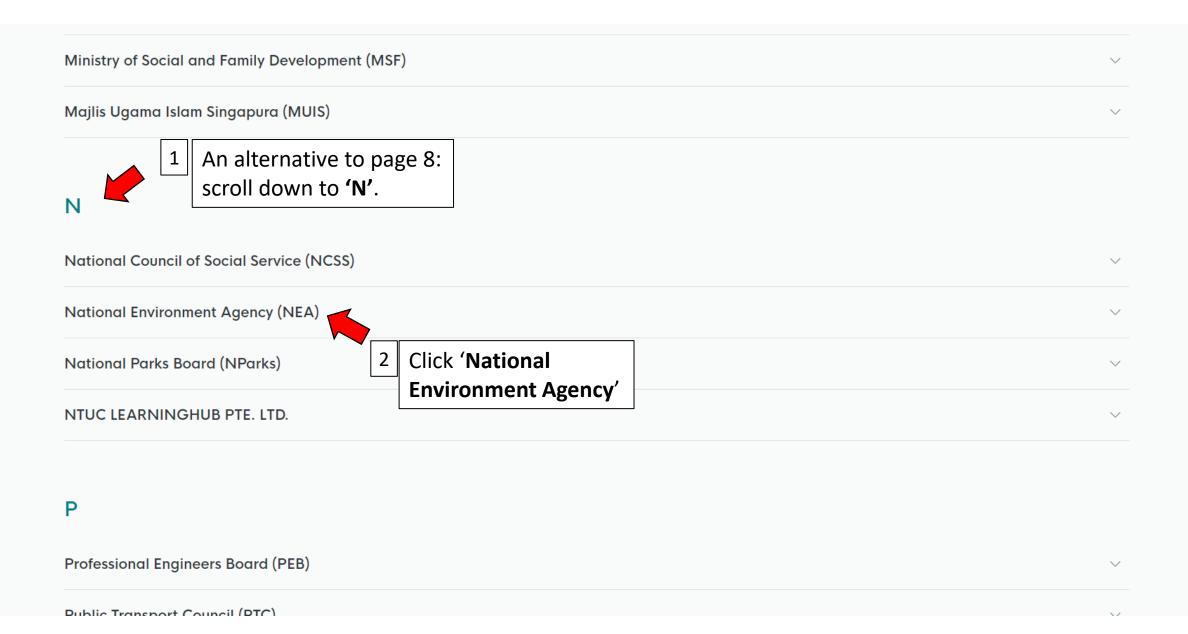

#### N

National Council of Social Service (NCSS) The tab will expand to show National Environment Agency (NEA) various licence types. Application for Registration of Public Health Pesticide & Repellents Against Vectors **View Details** Apply for Aquatic Facility Licence Apply Apply for Cleaning Business Licence **Apply** Apply for Enhanced Clean Mark Accreditation Scheme **View Details** Apply for Environmental Control Coordinator Certificate of Registration Apply 

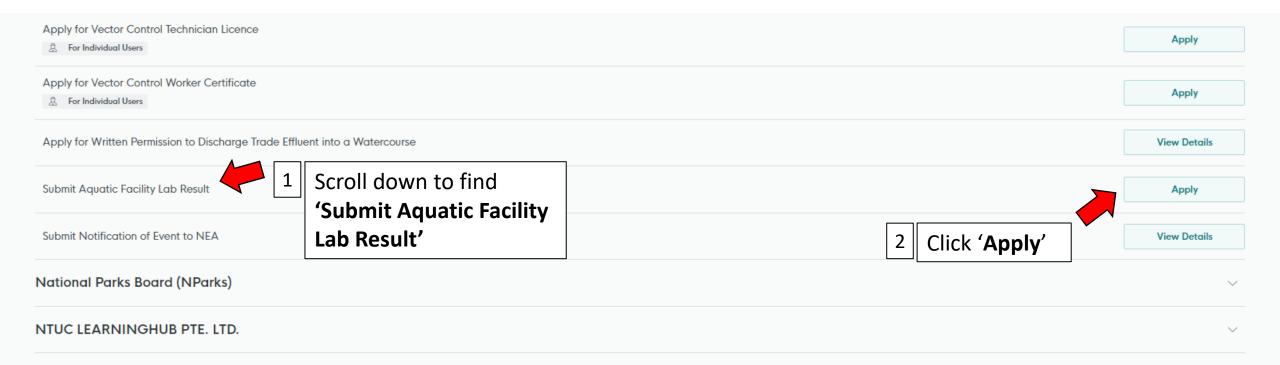

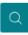

#### Submit Aquatic Facility Lab Result

Licences (New) • NEA

Read through the information under 'Details'

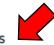

**Details** 

Instructions on submitting laboratory test results for aquatic facilities.

#### You Will Need:

- . Licence no(s) of the aquatic facility which lab result(s) is submitted for
- · Lab test results for the required parameters
- Bulk upload submission excel template (available for download on NEA's webpage, link)

#### You Should Know:

- 1. Please do not amend the column headers of the bulk upload submission excel template
- 2. Please do not hide rows in the bulk upload submission excel template
- 3. You are not required to submit lab results if the AF is closed for repair or renovation works. Please notify NEA by filling up Form Notifying the Closure of Licensed Aquatic Facility (AF) for Repair or Renovation Works [PDF, 110 KB] and send it to NEA via https://www.nea.gov.sg/feedback
- 4. If you have an AF with aerosol generating features, in addition to monthly parameters, you need to conduct and submit test results for quarterly parameters. Please see below for the water quality parameters required to be tested at the stipulated frequency for the respective AF types.

#### Swimming Pool without Aerosol Generating (AG) features

 Monthly Turbidity (NTU) You may download a copy of the standard Excel template used to submit

results here. Click 'link'.

Fees and additional information

**Submission Fees:** No fee required.

Click 'Apply'

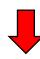

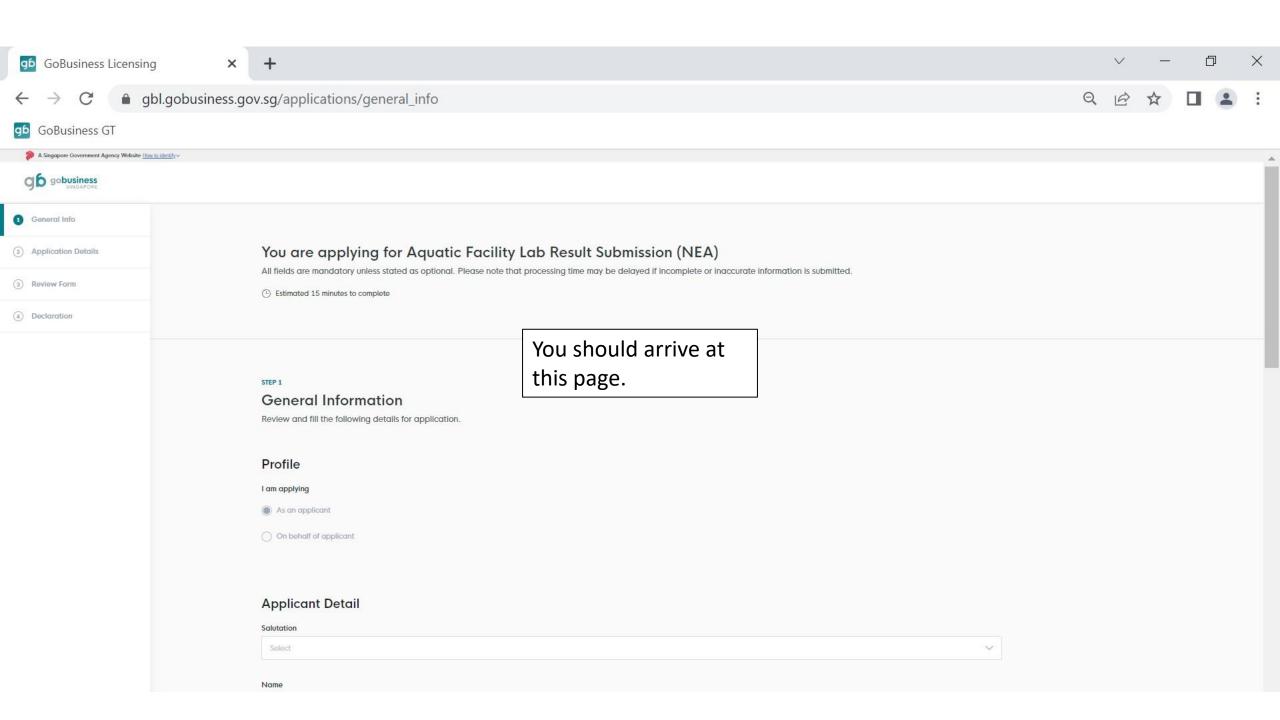

#### **Applicant Detail**

Fill in all the required information and scroll down.

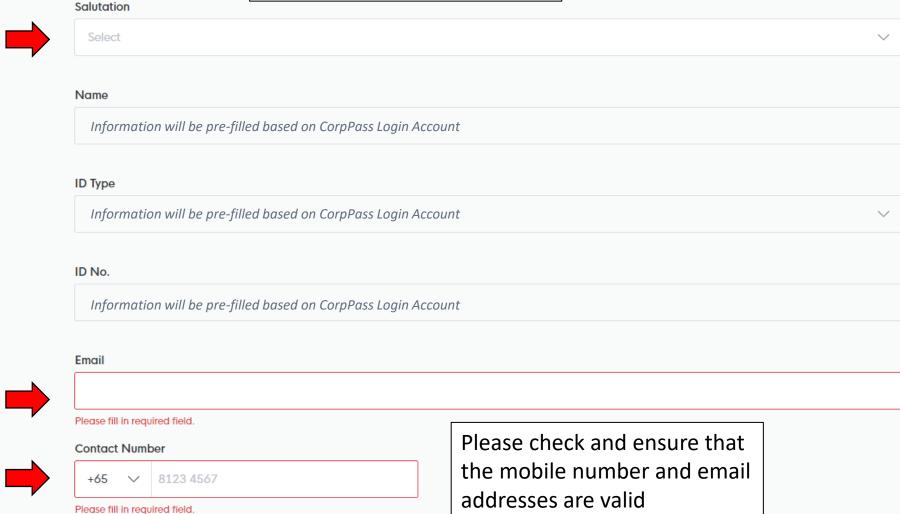

#### **Company Detail Company Name** Information will be pre-filled based on CorpPass Login Account UEN Information will be pre-filled based on CorpPass Login Account **Entity Type** Information will be pre-filled based on CorpPass Login Account **Registered Address** Postal Code These are pre-filled details. Information will be pre-filled based on CorpPass Login Account Block/House No. Street Name Information will be pre-filled based Information will be pre-filled based on CorpPass Login Account on CorpPass Login Account Floor/Level @ (Optional) Unit (Optional) **Building Name** Eg: 01, B1, 01M Information will be pre-filled based on CorpPass Login Account Eg: #05-01, use 01

Click 'Application Details'

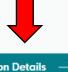

Save Draft

**Application Details** 

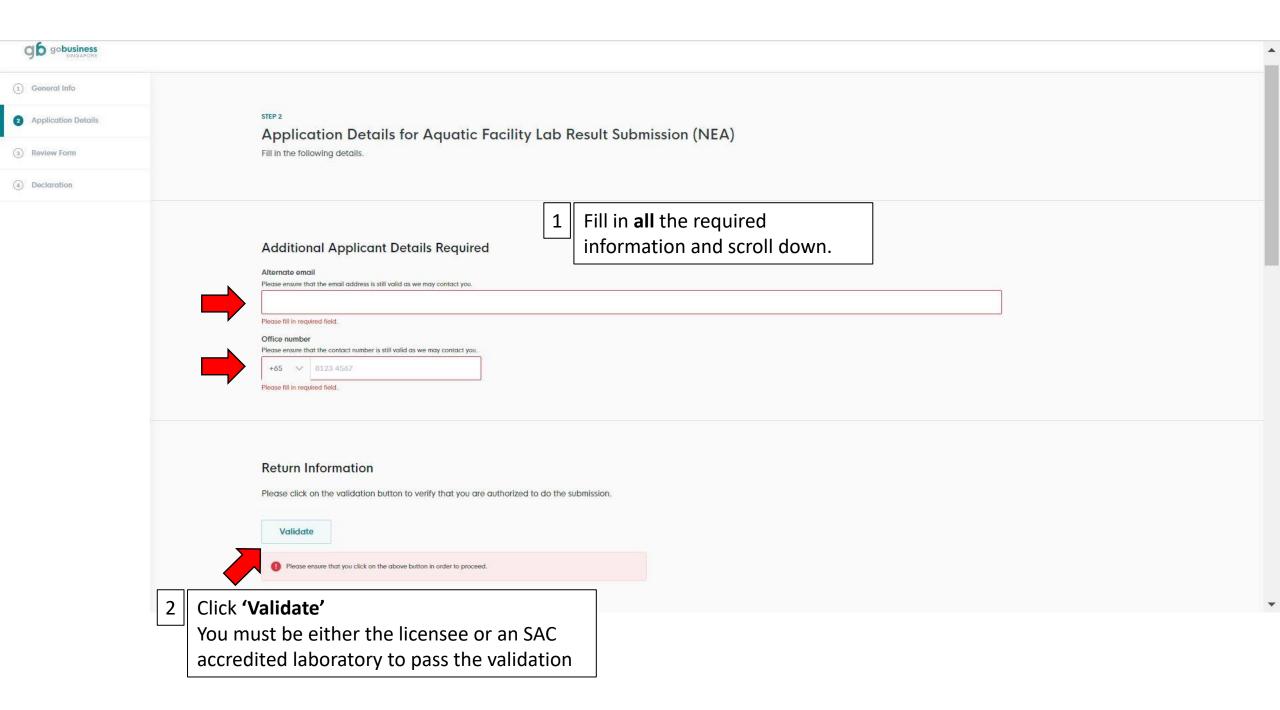

#### **Return Information**

Please click on the validation button to verify that you are authorized to do the submission.

Validate

Upon successful validation, a message will pop up.

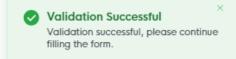

#### Manage Returns - Aquatic Facility Lab Results

Reporting Returns For

Start Date

DD/MM/YYYY

**End Date** 

DD/MM/YYYY

From: Date (the first day of the month the first test was done)

To: Date (the last day of the month the last test was done)

Example: I am submitting results for two tests done on 21 May 2023 and 15 September 2023.

 $\stackrel{\leftrightarrow}{=}$ 

 $\stackrel{\leftrightarrow}{=}$ 

I should key in:

From: 1 May 2023

To: 30 September 2023

If you are submitting only 1 result, simply select the first day and last day of the result month.

#### **Supporting Document**

#### Instruction:

- 1. Select the document you want to submit from the file type
- 2. Click on file and attach the file

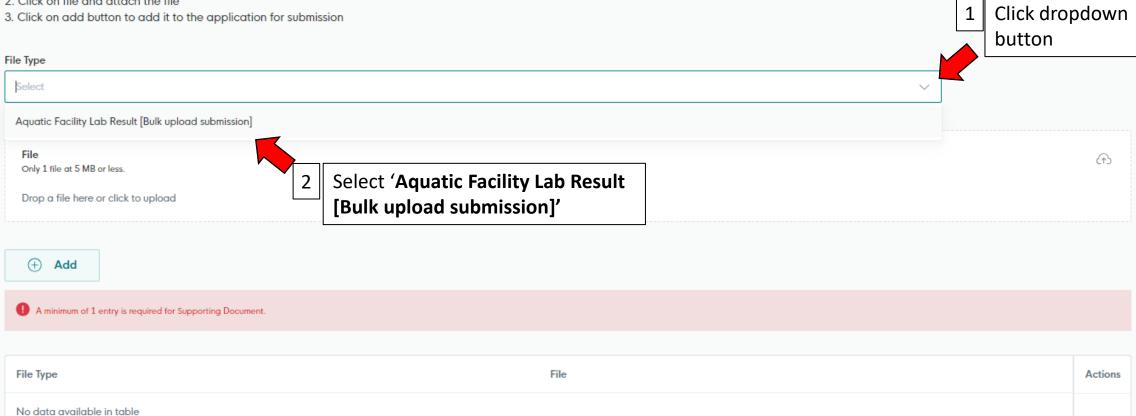

General Information

Save Draft

Review Form

#### **Supporting Document**

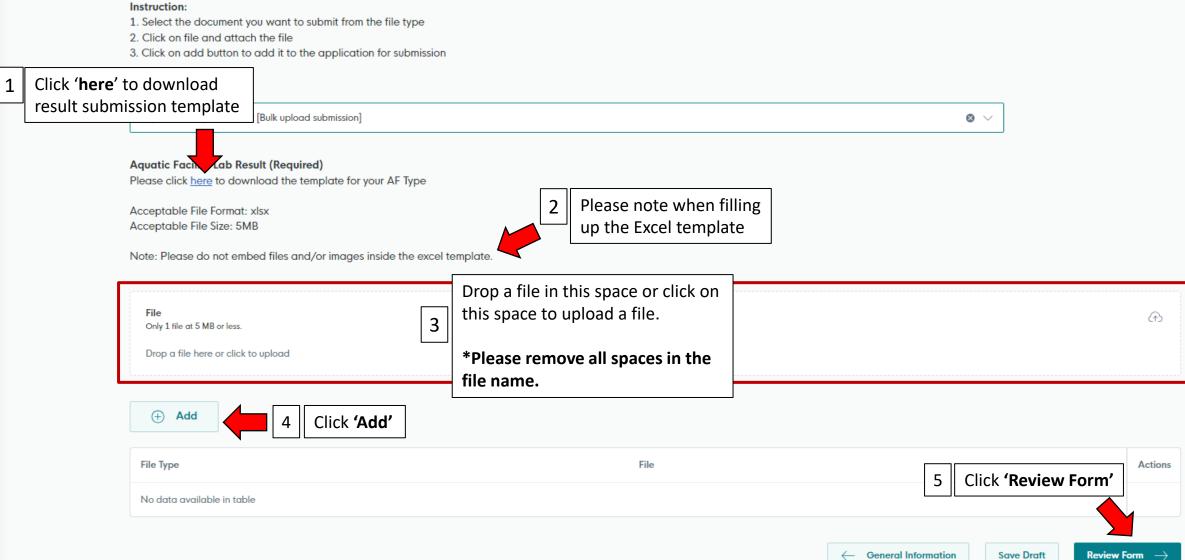

### Review the information you have keyed in.

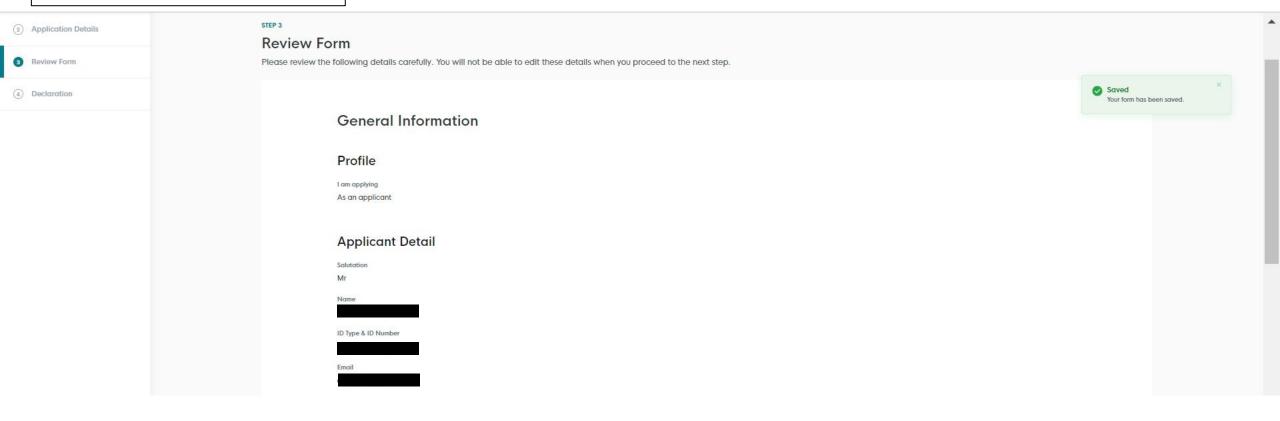

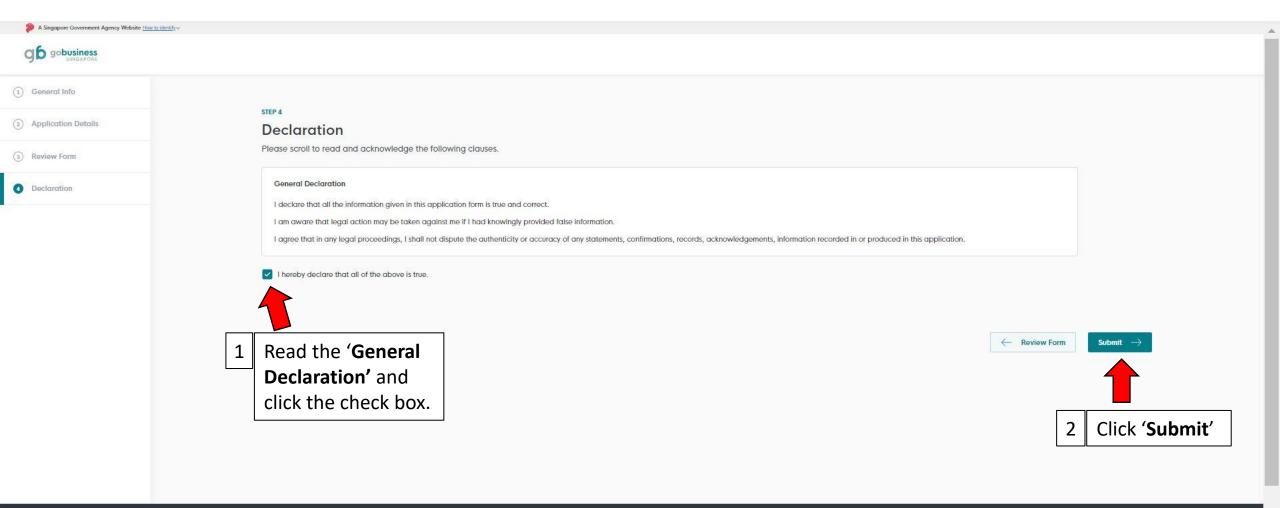

#### **GoBusiness Singapore**

GoBusiness is jointly developed as a Whole-of-Government initiative for businesses i Singapore to access Government e-services and resources.

A collaboration between Developed by

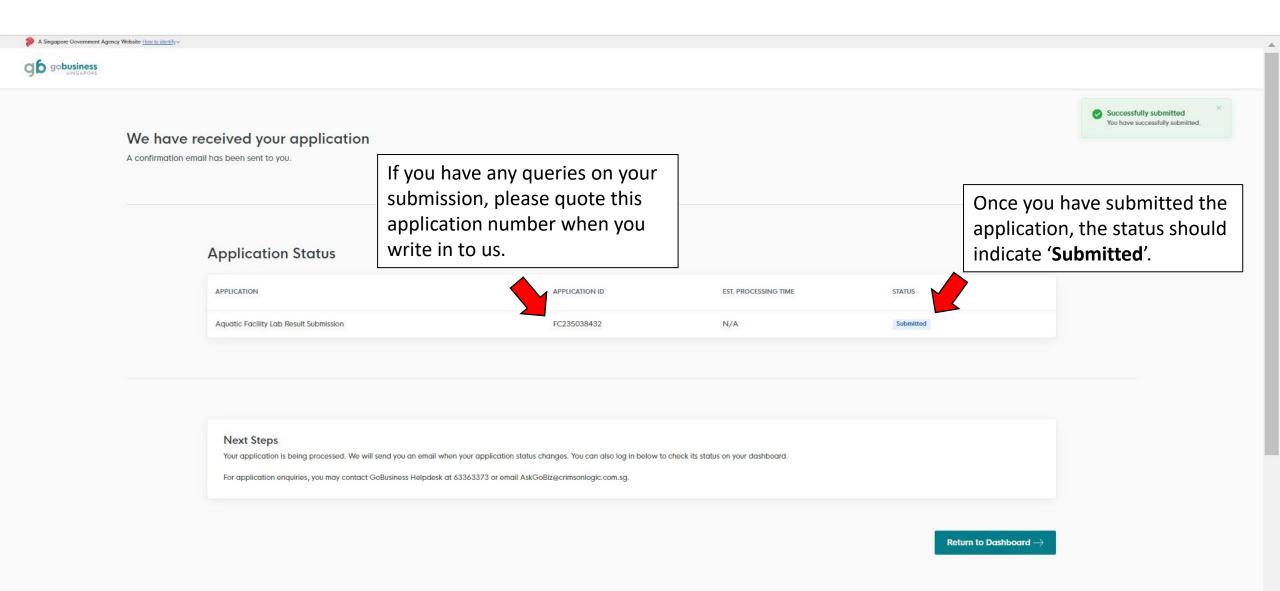

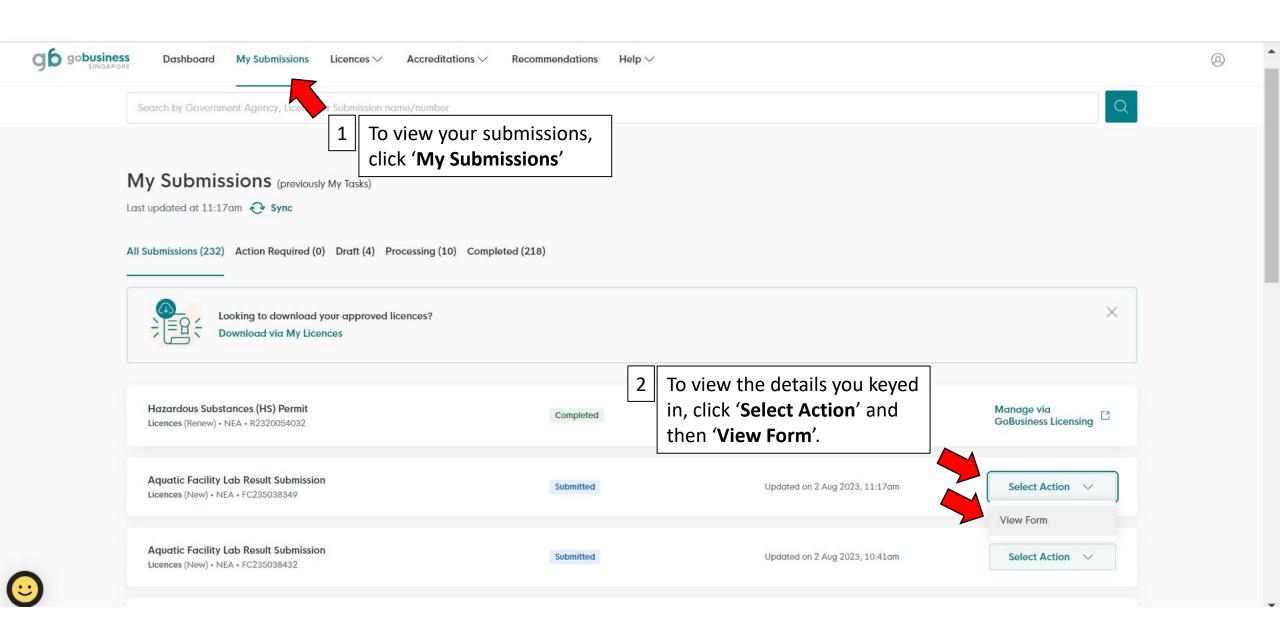

#### Aquatic Facility Lab Result Submission

National Environment Agency

Application ID

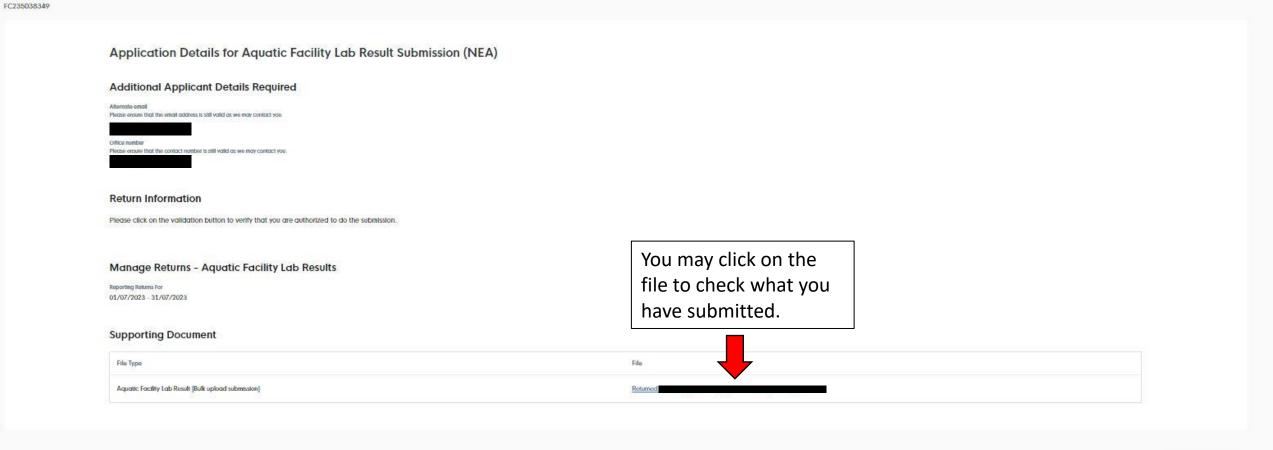

Return to Dashboard

# Pointers on Filling in the Excel Template

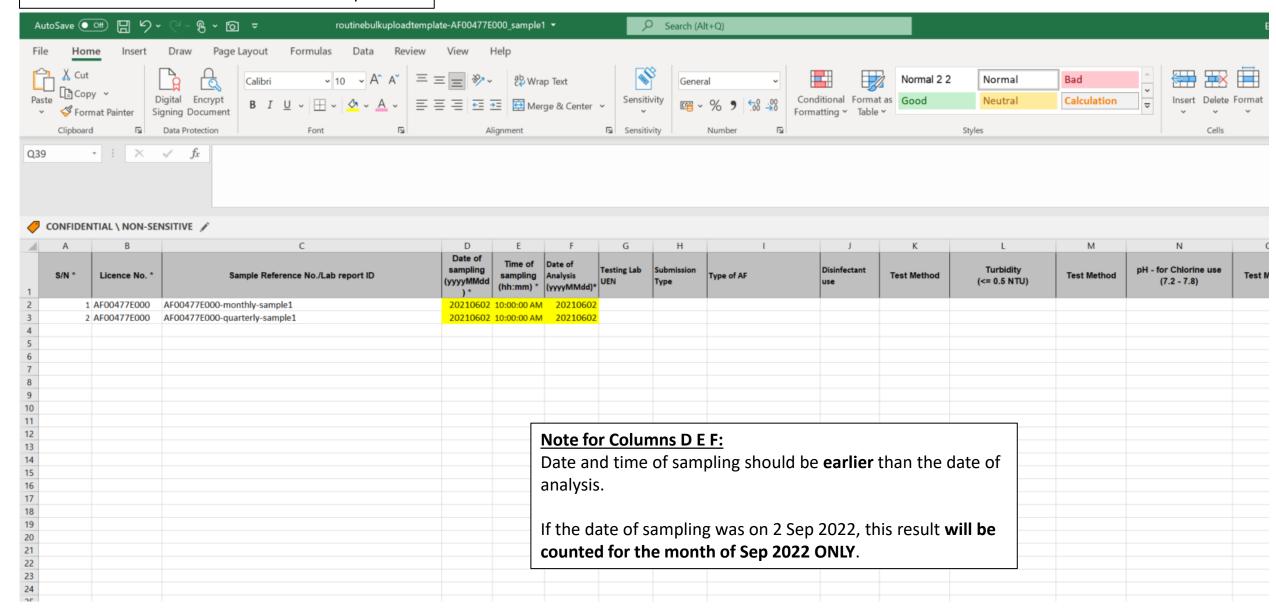

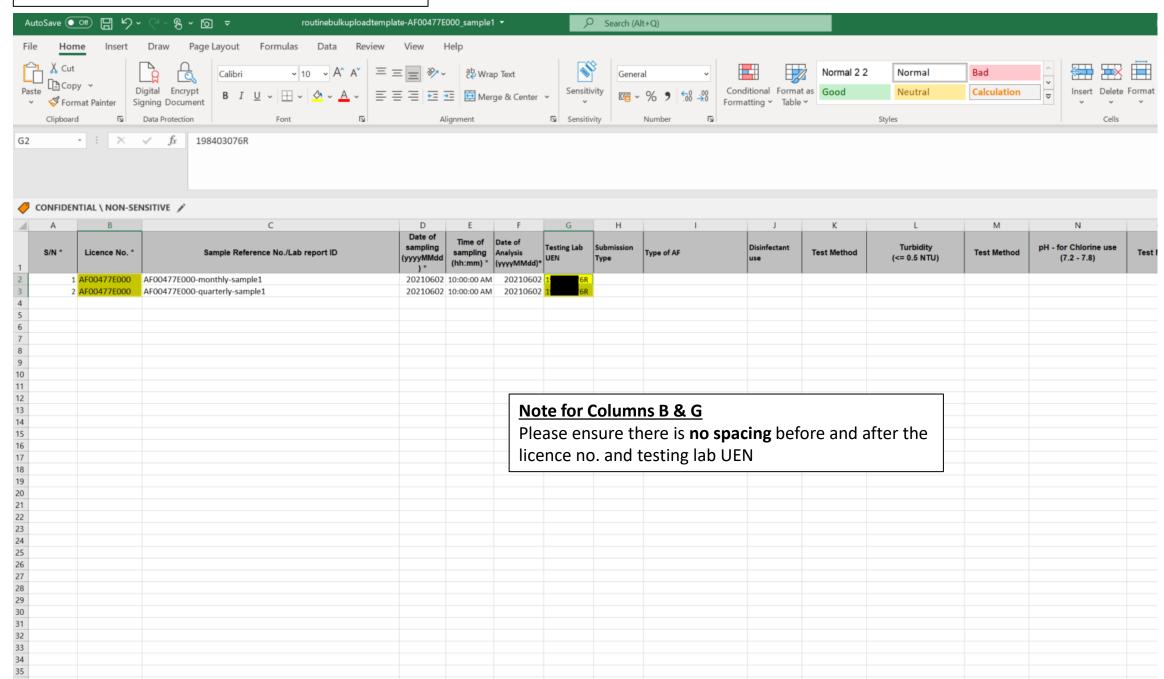

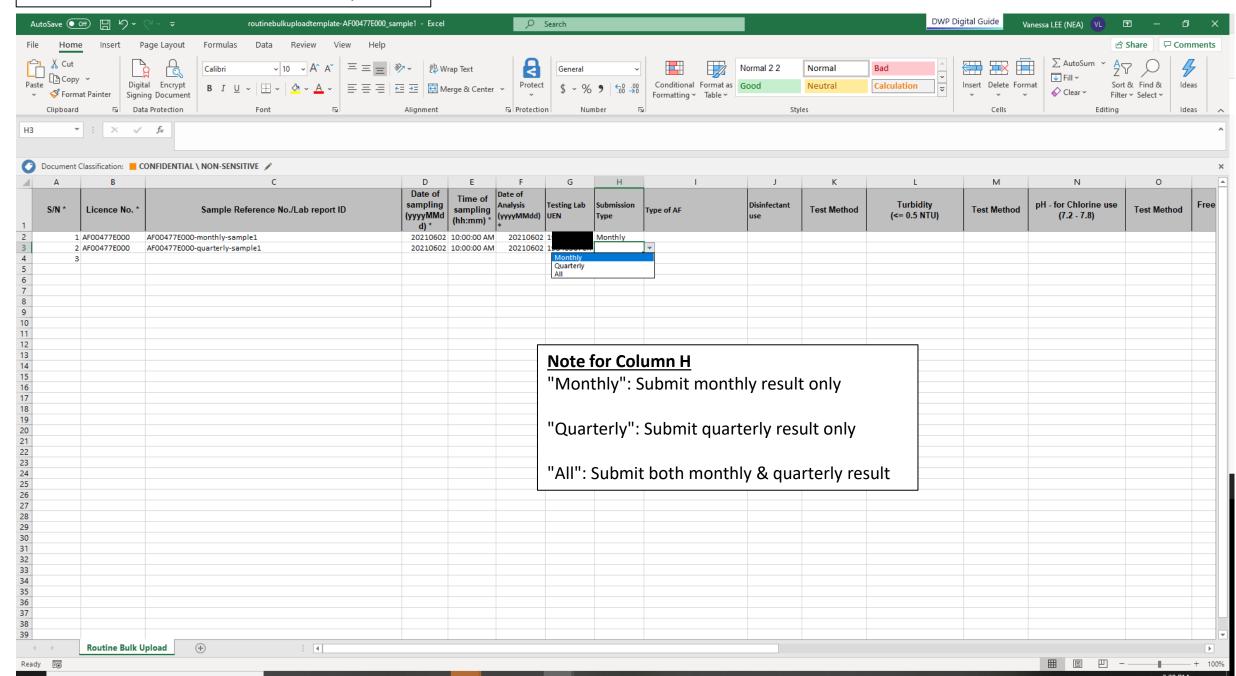

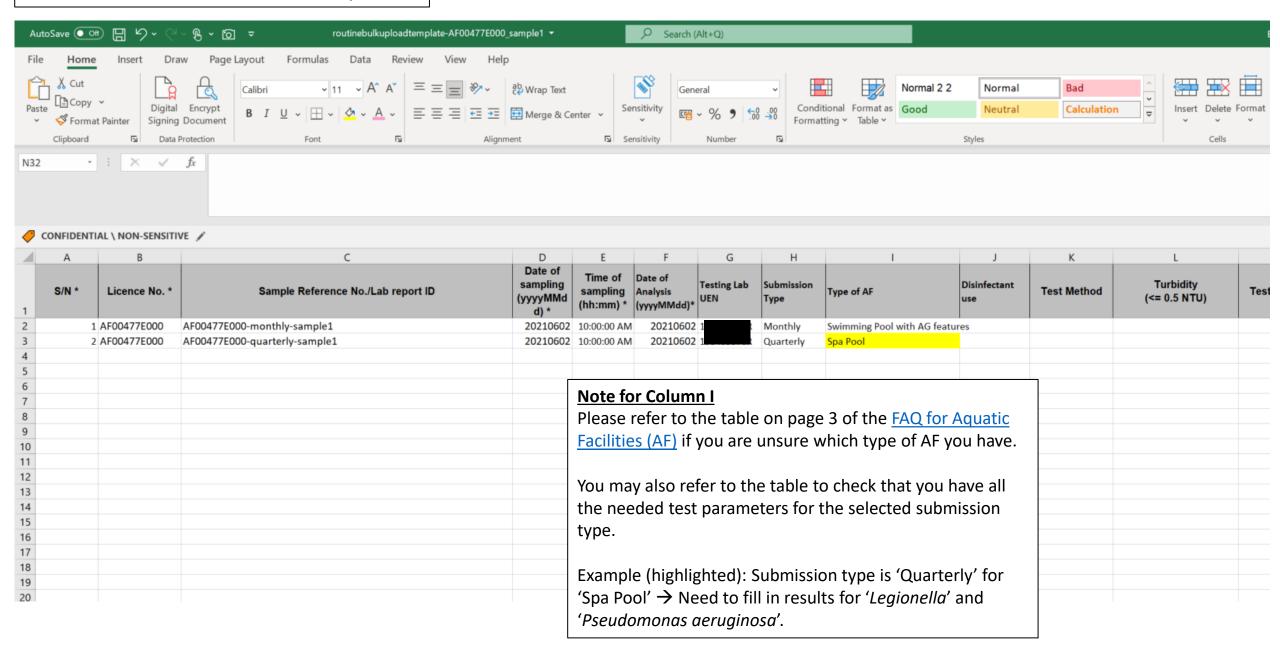

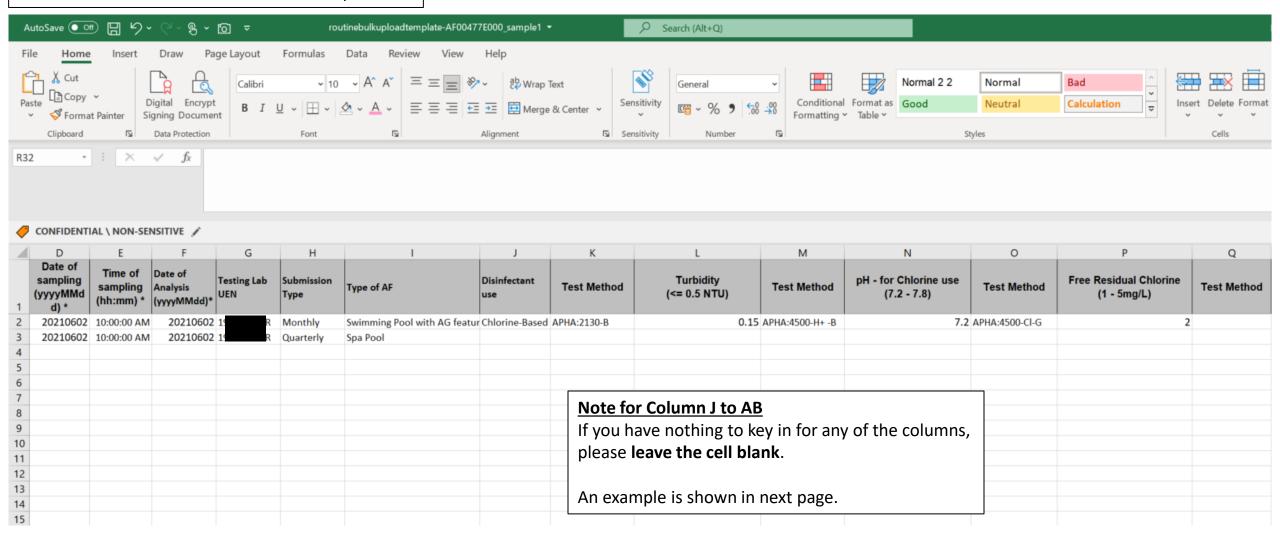

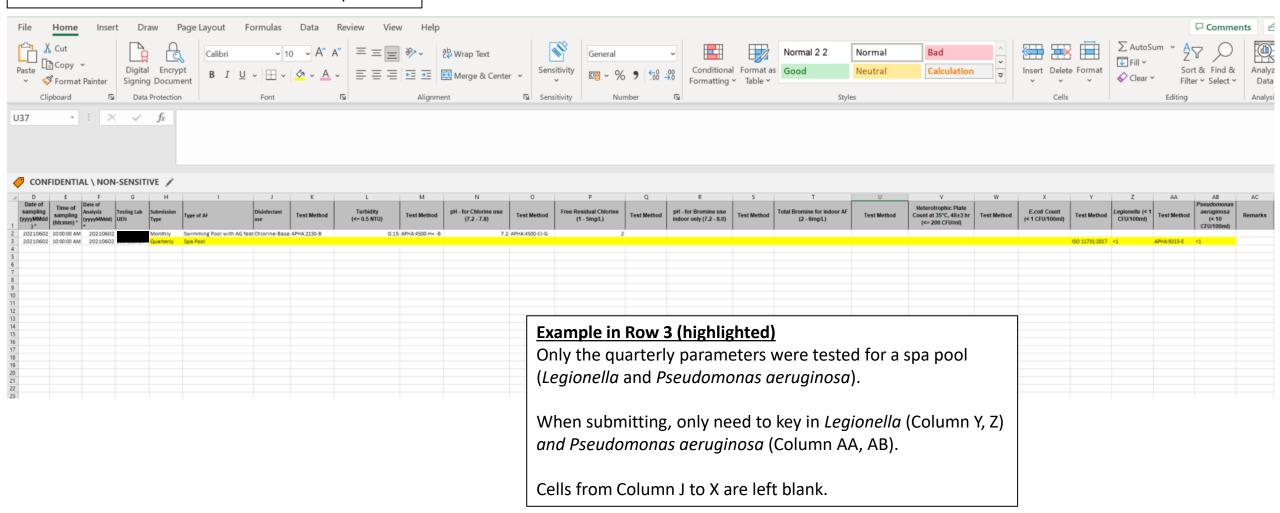

### Email Notifications that You may Receive after Submitting Results

#### Aquatic Facility Lab Result Submission (FC235039771): Your application has been SUBMITTED

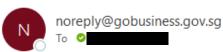

 $\leftarrow$  Reply  $\ll$  Reply All  $\rightarrow$  Forward  $\cdots$ 

Thu 10/08/2023 18:33

This is an Internet email. If you are unsure of the content, please check the source before you respond.

i Follow up. Completed on 10 August 2023.

If there are problems with how this message is displayed, click here to view it in a web browser.

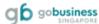

Dear I

Your application has been SUBMITTED on 10 August 2023.

Here are the application details:

#### **Aquatic Facility Lab Result Submission**

Licence (New) • National Environment Agency (NEA)

#### Application Details

This is to inform you that your result submission application in GoBusiness has been *submitted*.

It does **NOT** mean that the submitted test results were accepted by the system. You may receive errors such as the ones in pages 35 - 39.

| Application Status   | SUBMITTED      |
|----------------------|----------------|
| Application No.      | FC235039771    |
| Applied By           |                |
| Submission Date      | 10 August 2023 |
| Estimated Processing | N/A            |

#### Next Steps

We will send you an email notification when there are changes to your application status. Alternatively, you may log in to track your status via the dashboard below.

For application enquiries, you may contact GoBusiness Helpdesk at 63363373 or email AskGoBiz@crimsonlogic.com.sq

#### Log in to GoBusiness

Track your application status on your GoBusiness dashboard.

From: Do Not Reply OneILS < DoNotReply OneILS@nea.gov.sg>

Sent: Monday, 8 March 2021 2:19 pm

Subject: [EXTERNAL] - [EHSPLR210313] - Managed Returns Error Notification

CAUTION: This email originated from outside of ALS. Do not click links or open attachments unless you recognize the sender and are sure content is relevant to you.

Application Number: D2120005031

We have encountered the following errors while parsing the Managed Returns file. Please correct the errors and submit again.

| S No. | Row    | Errors                      |
|-------|--------|-----------------------------|
| 1     | Row 58 | License Number is not valid |

Thank you.

You received this error because there was an error in the license number in the excel sheet submitted. In this example case, the incorrect error is in Row 58.

Please checked that the license number(s) in the excel sheet is correct.

In addition, do check for hidden characters or spaces at the start or end of the license number.

Example: <u>A001234X00</u>0

Please remove these hidden characters and spaces if any.

#### [EHAFLR220615] - Managed Returns Error Notification

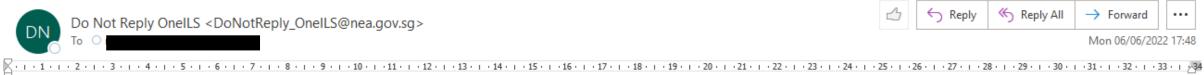

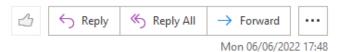

Dear The I

Application Number: D2220008268

We have encountered the following errors while parsing the Managed Returns file. Please correct the errors and submit again.

| S No. | Row | Errors                                      |
|-------|-----|---------------------------------------------|
| 1     | Row | AFL Sampling Date is not in YYYYMMDD format |

#### Thank you.

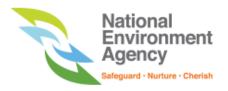

You received this error because the sample date, Column D, is not in the Year-Month-Date format.

An example of a correct date format:

#### 20220216

(16 February 2022)

From: Do Not Reply OneILS < DoNotReply OneILS@nea.gov.sg>

Sent: Monday, 9 November, 2020 5:35 PM

To:

Subject: [EXTERNAL] - [EHSPLR2011118] - Managed Returns Error Notification

CAUTION: This email originated from outside of ALS. Do not click links or open attachments unless you recognize the sender and are sure content is relevant to you.

Dear

Application Number: D2020017790

We have encountered the following errors while parsing the Managed Returns file. Please correct the errors and submit again.

| S No. | Errors                   |
|-------|--------------------------|
| 1     | Ecoli values are missing |

Thank you.

You received this error because you did not key in the E.coli values in columns W, X.

Please select the testing method in column W and key in the value in column X.

#### [EHAFLR220858] - Managed Returns Error Notification

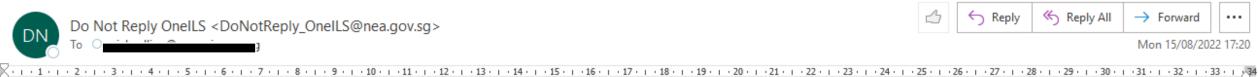

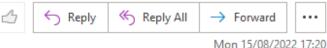

Application Number: D2220012751

We have encountered the following errors while parsing the Managed Returns file. Please correct the errors and submit again.

| S No. | Row   | Errors                       |
|-------|-------|------------------------------|
| 1     | Row 1 | Group 2 Values are not empty |

#### Thank you.

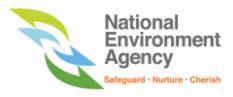

You received this error because you selected 'Quarterly' for [Submission Type] in column H.

If you are submitting the quarterly results only, please leave column J to X empty.

If you have results for Chlorine/ Turbidity/ Free Residual Chlorine/ Bromine/ Heterotrophic Plate Count/ E.coli, as well as results for Legionella/ Pseudomonas aeruginosa, please select 'All' for [Submission Type] in column H, and then key in all the relevant fields.

#### [EHAFLR220941] - Managed Returns Error Notification

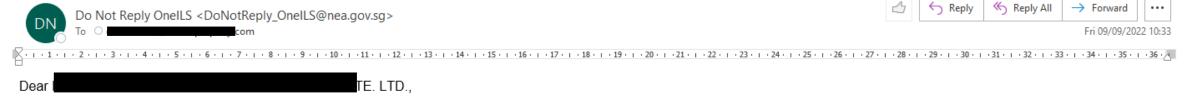

#### Application Number: D2220013151

We have encountered the following errors while parsing the Managed Returns file. Please correct the errors and submit again.

| S<br>No. | Row      | Errors                                                            |
|----------|----------|-------------------------------------------------------------------|
| 1        | Row<br>1 | Analysis date should always greater than or equal to Sample date. |

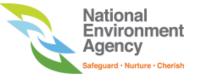

You received this error because the analysis date (column F) is <u>earlier</u> than the sample date (column D).

Analysis cannot be done with a sample. Hence, <u>analysis date should be later</u> than the sample date.

Please check and ensure that the dates were not mixed up.